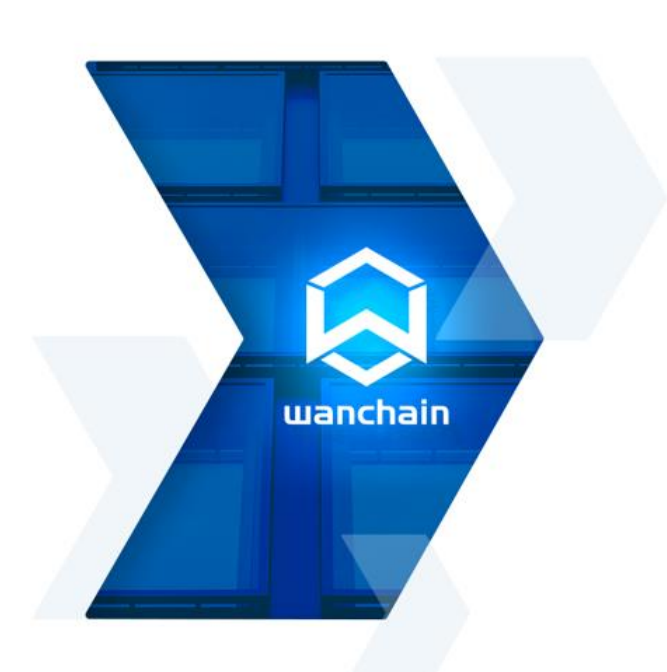

# **WANCHAIN** OFFLINE WALLET

Instruction Manual

### **DIGEST**

This instruction manual describes how to use Wanchain Offline Wallet to sign and send an offline transaction. Wanchain Team

MAR 2019

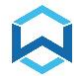

# **INDEX**

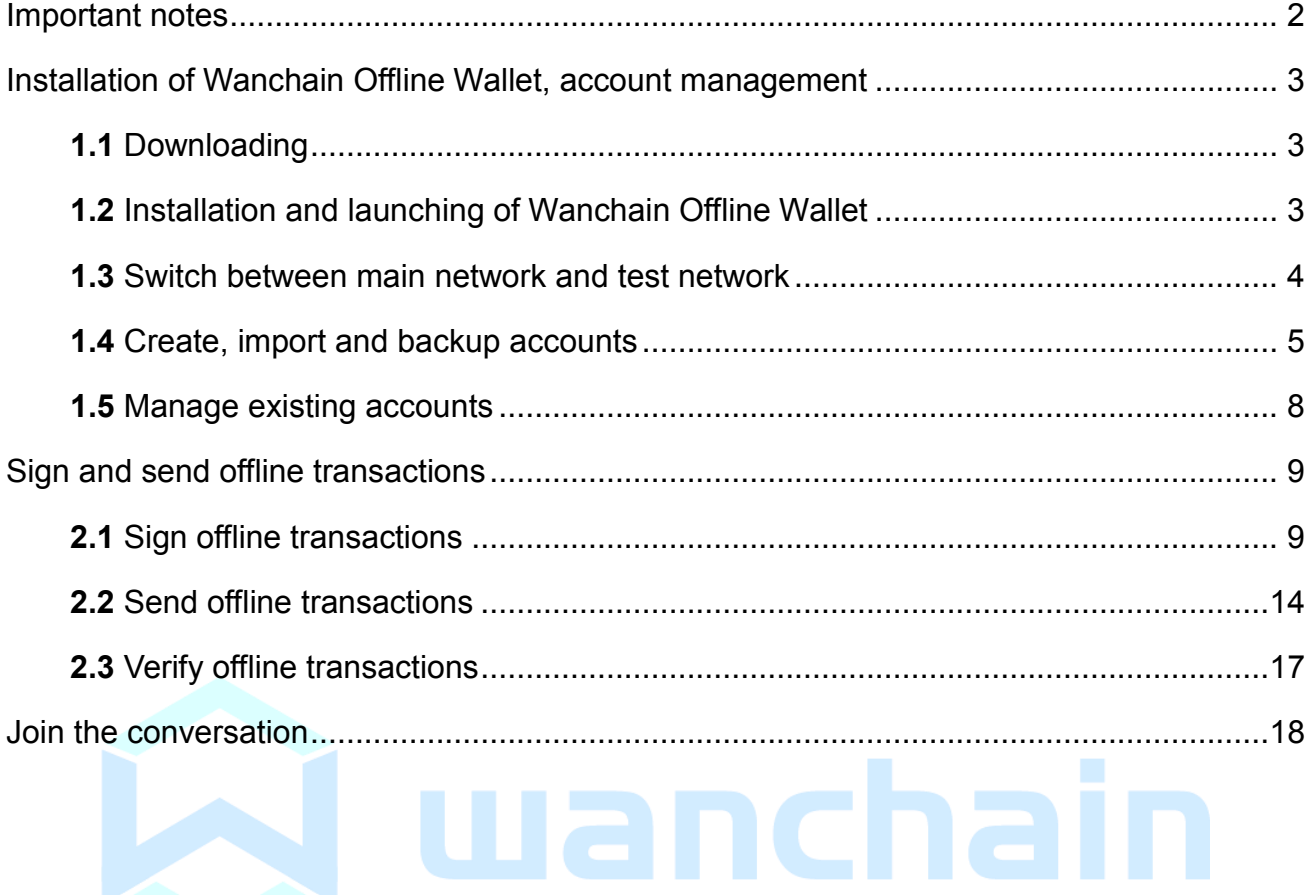

<span id="page-2-0"></span>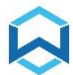

## Important notes

Wanchain Offline Wallet allows users to sign offline transactions on Wanchain.

Wanchain Offline Wallet should be used on an **always offline computer** to avoid exposure of keystore files to the Internet.

We strongly recommend **backing up keystore files** in a safe location before any kind of operation which could potentially impact them, including but not limited to importing and exporting keystore file, upgrading and uninstallation of Wanchain Offline Wallet, to prevent any kind of data loss, though normal usage of Wanchain Offline Wallet will not alter keystore files in any way.

This instruction guide is for Wanchain Offline Wallet in which users can sign offline transactions and later use signature generated by Wanchain Offline Wallet to send offline transactions on Wanchain in tools such as [mywanwallet.nl.](mywanwallet.nl)

Currently Wanchain Offline Wallet supports only WAN token transactions. WRC20 tokens like WBTC, WETH are not supported in this version.

Users can switch between main network and test network of Wanchain in Wanchain Offline Wallet.

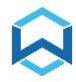

## <span id="page-3-0"></span>Installation of Wanchain Offline Wallet, account management

### <span id="page-3-1"></span>**1.1** Downloading

Download Wanchain Offline Wallet installation file from: <https://wanchain.org/products>

**\*** Wanchain Offline Wallet supports **Linux, Windows, MacOS**, please

download corresponding installation file for your OS

**\*** Please verify downloaded installation file's data integrity with **SHA256 checksum**

tools. You can find SHA256 checksum value along with Wanchain Offline Wallet's download

link on<https://wanchain.org/products>

<span id="page-3-2"></span>**1.2** Installation and launching of Wanchain Offline Wallet

Extract the file, install, and click icon below to start Wanchain Offline Wallet

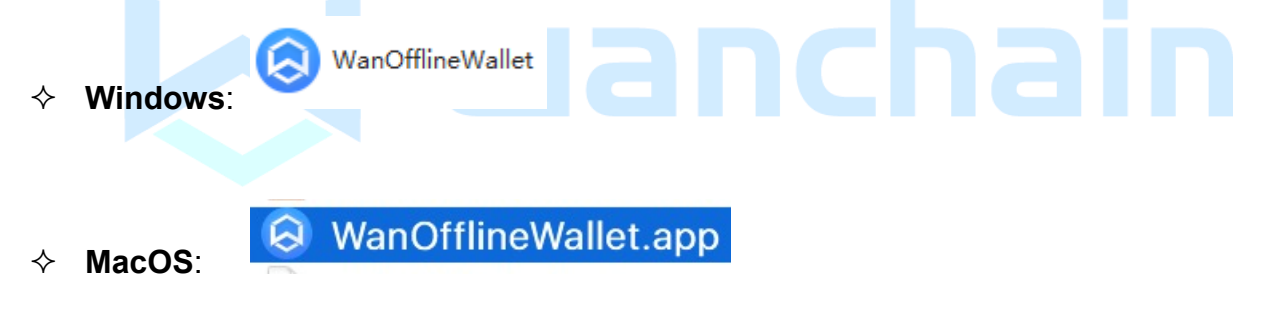

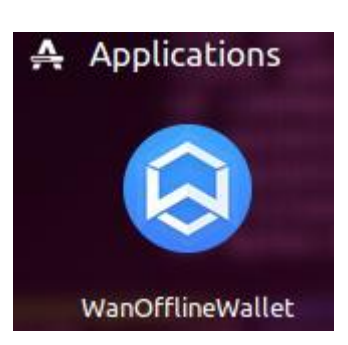

#### **Linux**:

Linux setup by CLI: sudo dpkg -i WanOfflineWallet X.X.X amd64.deb Linux start application by CLI: wanofflinewallet

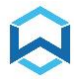

### <span id="page-4-0"></span>**1.3** Switch between main network and test network

Wanchain Offline Wallet works with both main network and test network of Wanchain.

Use the menu option below (mainnet/testnet) to switch between main network and test network.

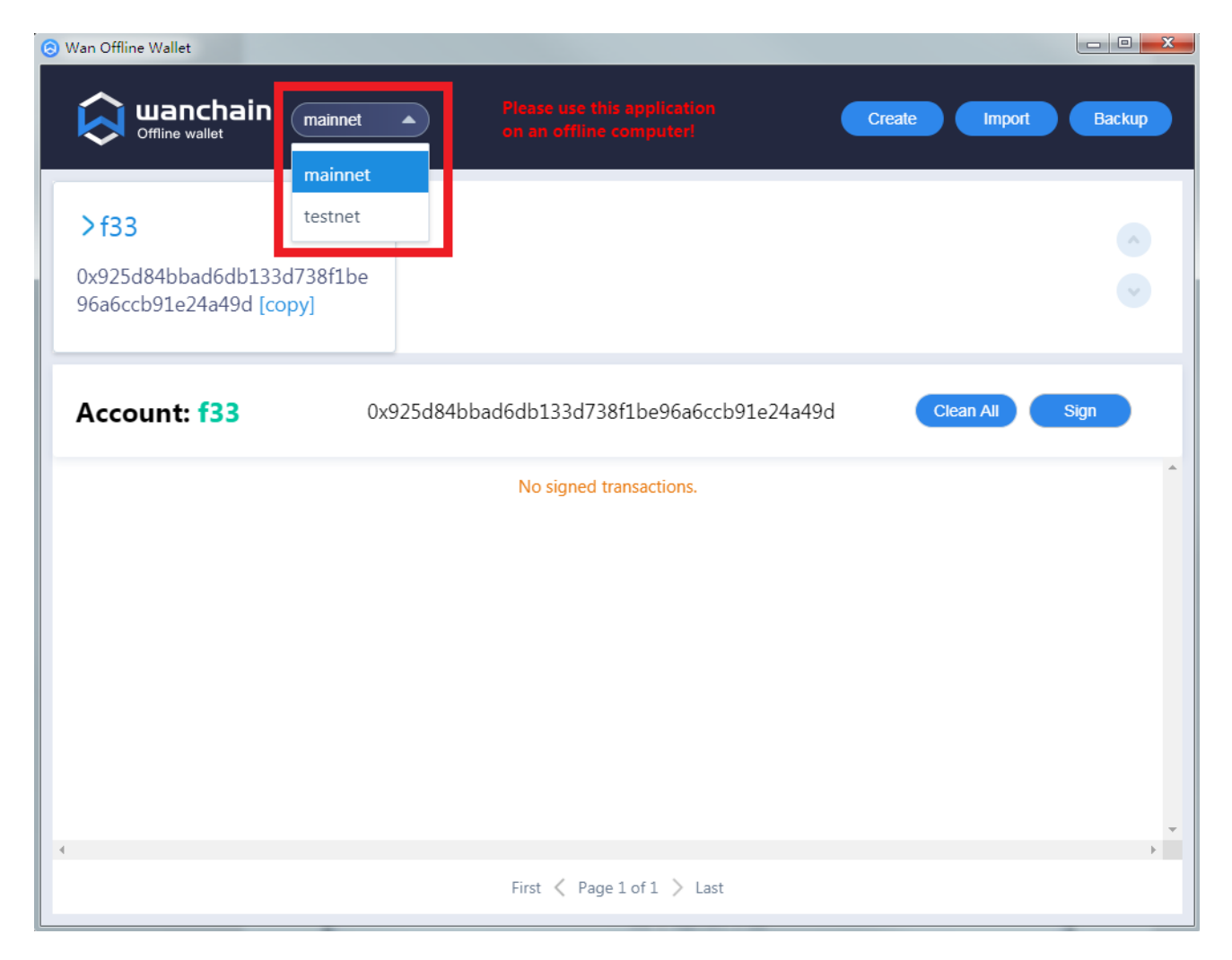

Please be noticed that the choice of mainnet or testnet only impacts "ChainID" information in the transaction signature. All accounts will be shown in the accounts list no matter the choice of network.

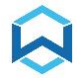

- <span id="page-5-0"></span>**1.4** Create, import and backup accounts
	- 1) Click "Create" button in the upper-right corner to create new Wanchain account.

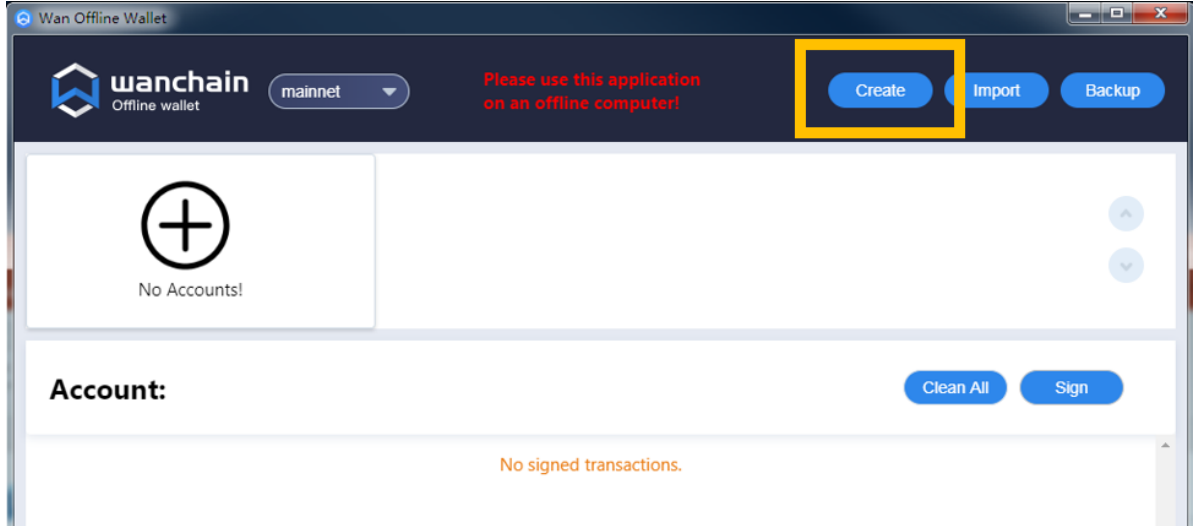

Enter a name for this new Wanchain account and set password for it, then confirm password by re-typing it again.

 $\sim$ 

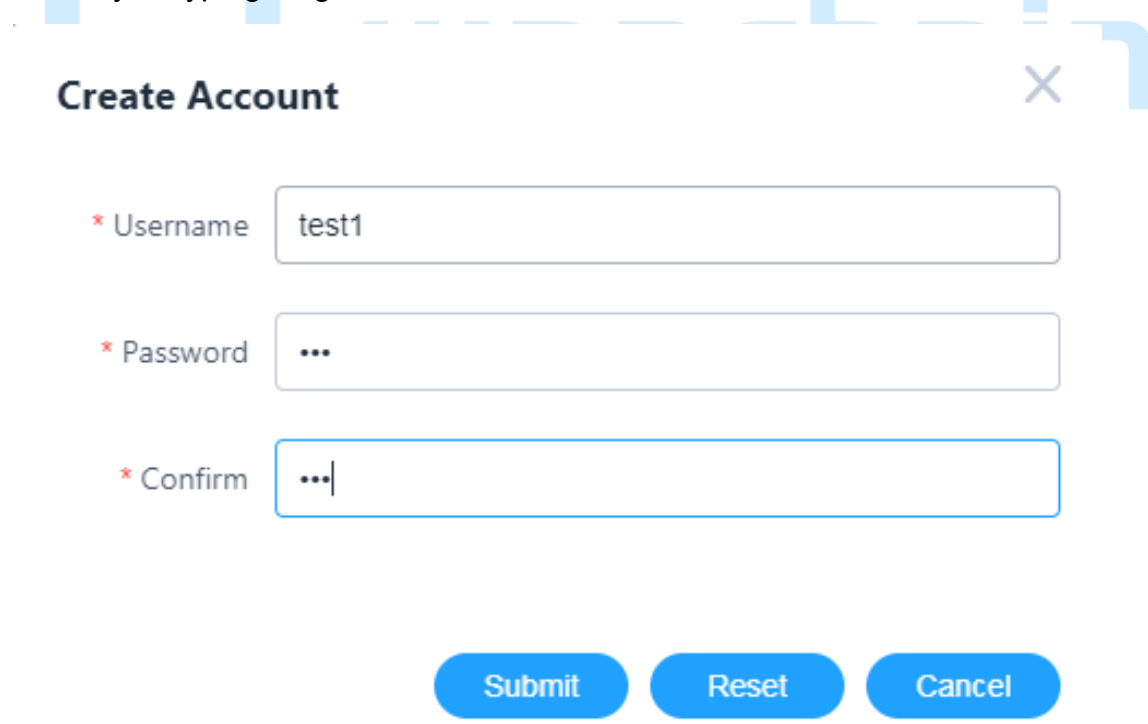

Click "**Submit**" button to confirm creation of new Wanchain account.

Depending on the configuration of your computer, creation process could take up to 30 seconds.

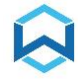

2) Click "Import" button to import existing keystore files of Wanchain accounts.

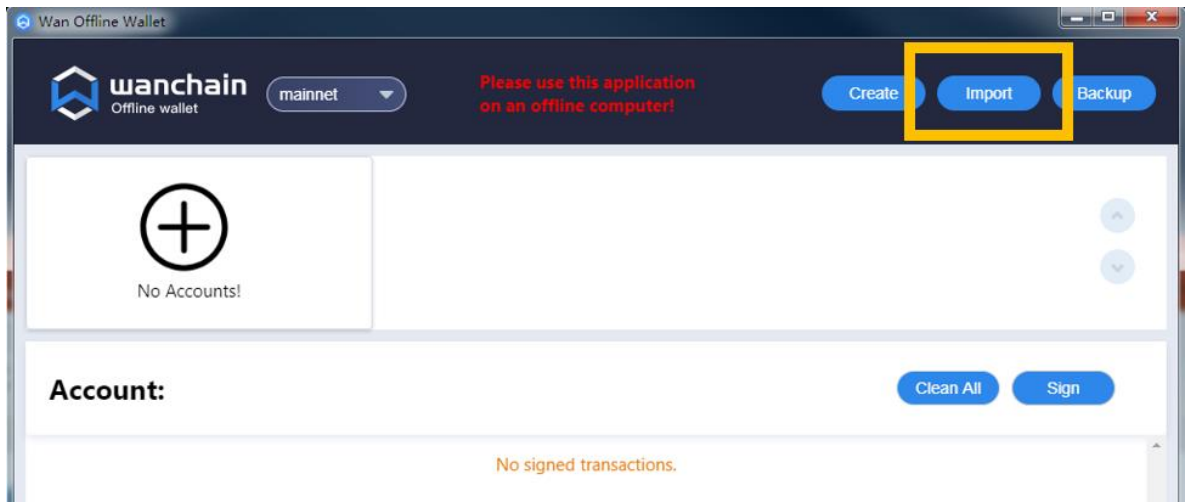

It will open "**Import Account**" interface.

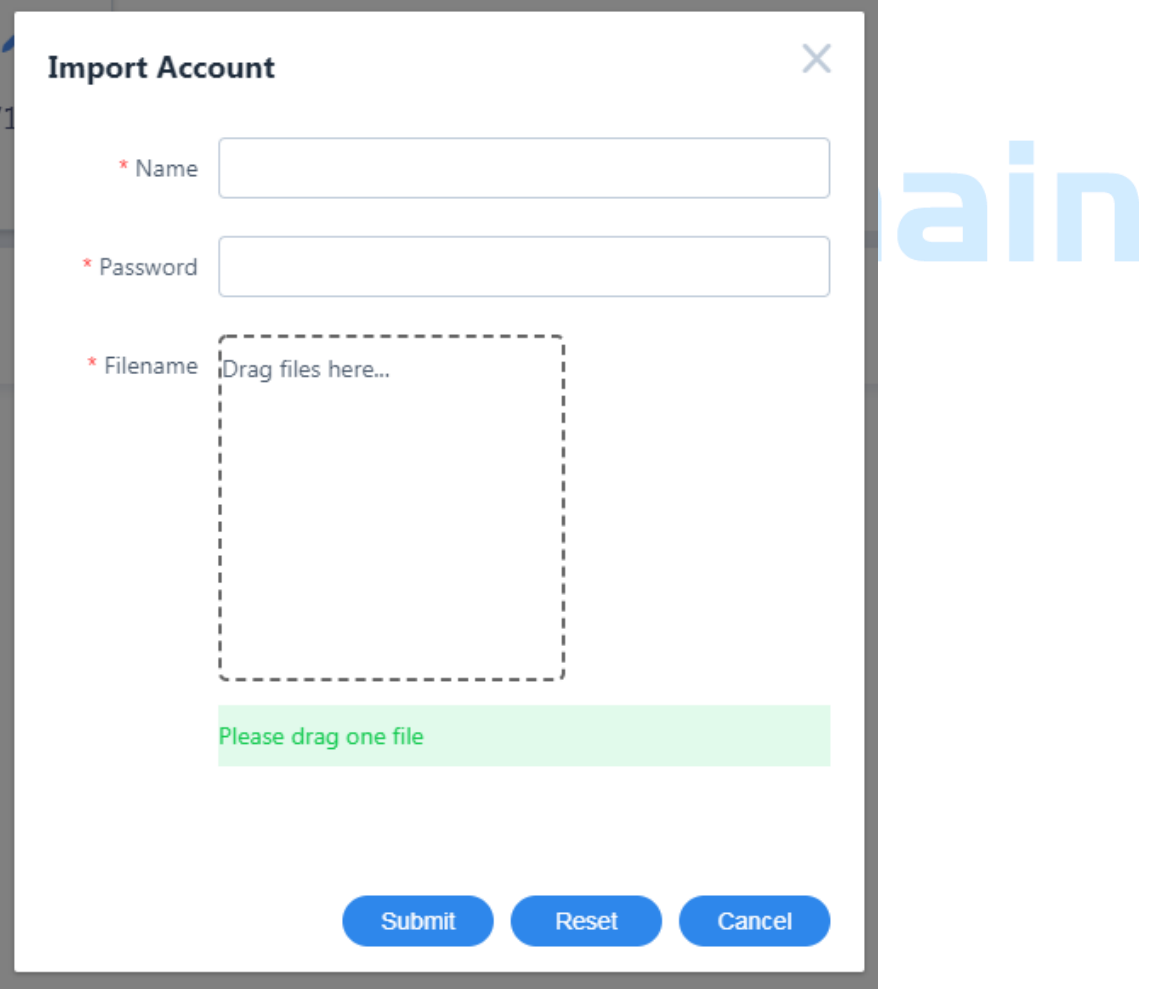

Drag keystore file from file manager to the "**Drag files here…**" box (you can also click

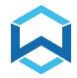

the box, it will open file manager then you can navigate to the file location of keystore file), enter password previously set for the existing keystore file (password must match), enter a name for this account then click "**Submit**" to import Wanchain account of this keystore file.

۰

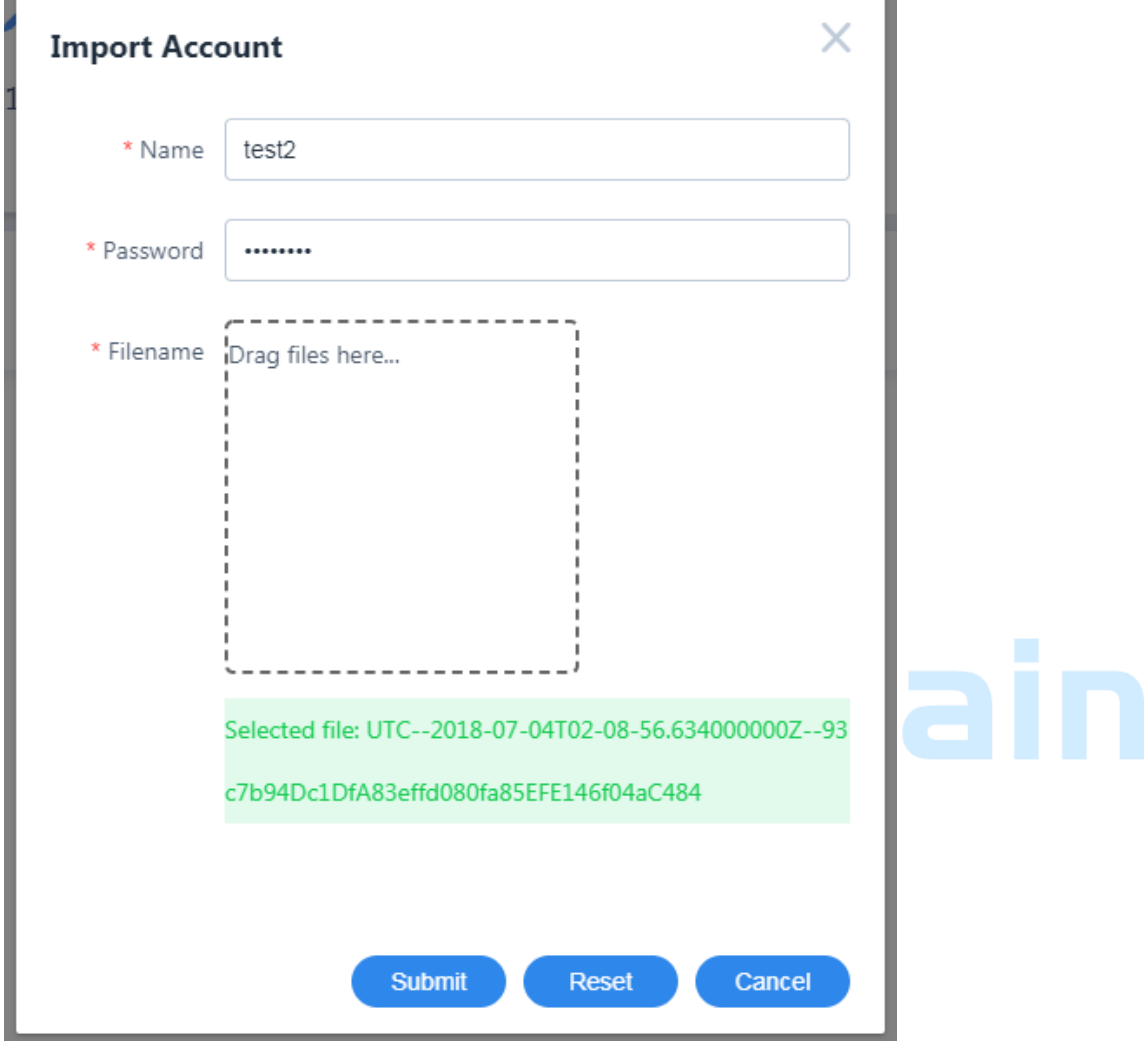

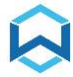

3)"**Backup**" feature opens local keystore files location of Wanchain accounts

managed by Wanchain Offline Wallet.

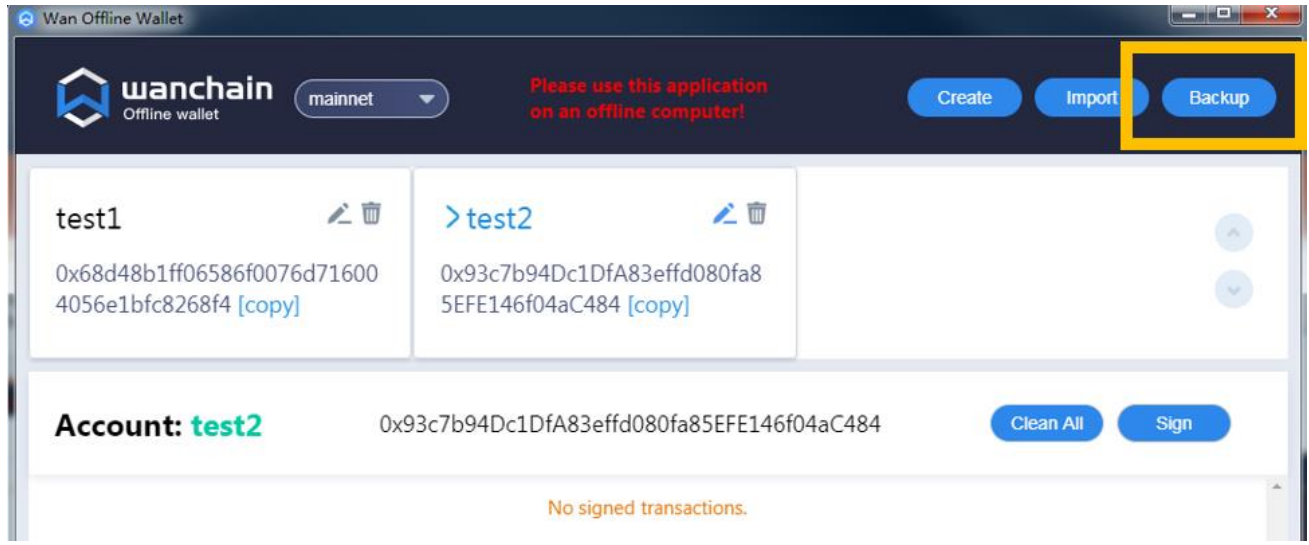

Please be noticed that Wanwallet (full feature online wallet) and Wanchain Offline

Wallet have separate keystore file locations.

### <span id="page-8-0"></span>**1.5** Manage existing accounts

You can rename or delete accounts by clicking corresponding buttons.

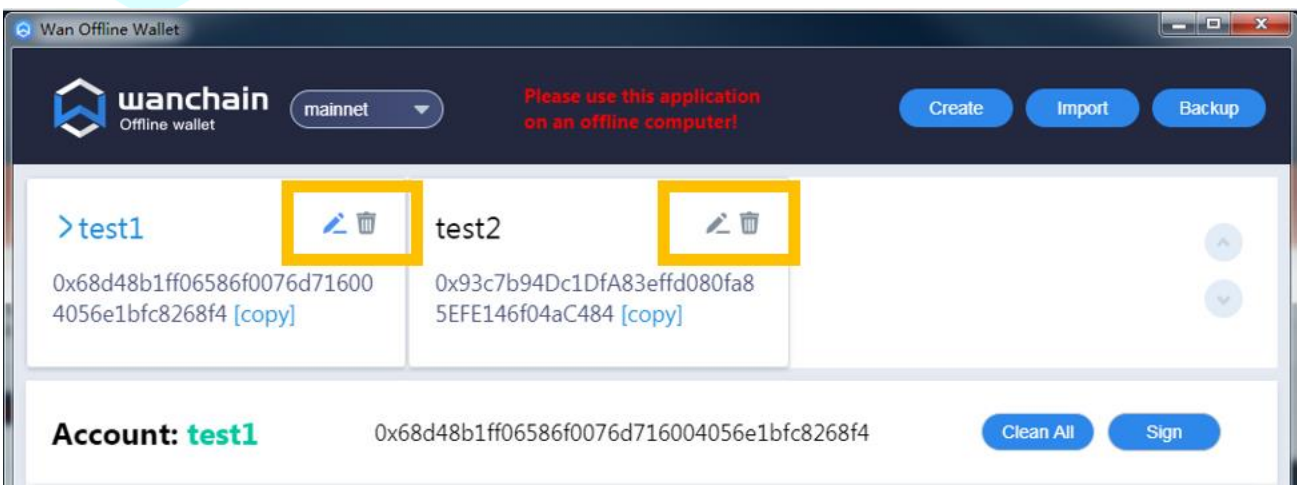

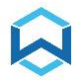

# <span id="page-9-1"></span><span id="page-9-0"></span>Sign and send offline transactions

### **2.1** Sign offline transactions

To access offline transactions signing feature, choose correct network (mainnet vs testnet) and choose one Wanchain account as "From account", then click on "**Sign**" button.

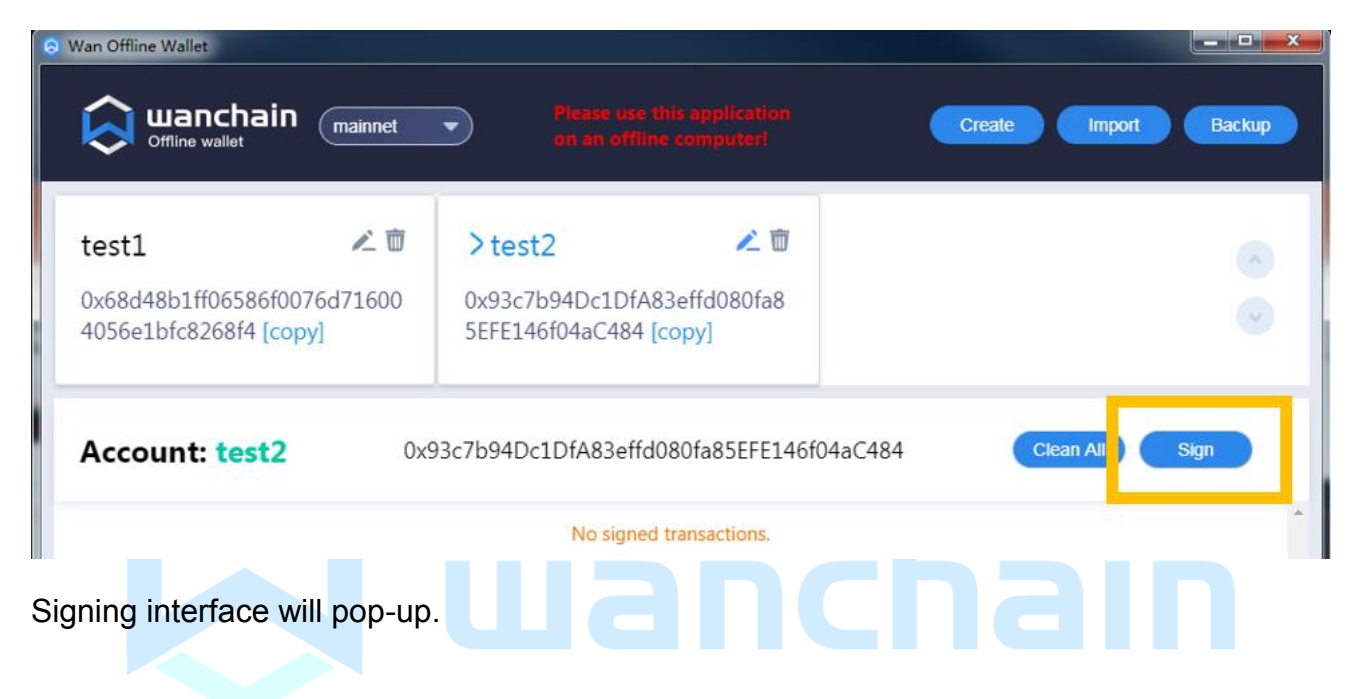

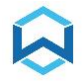

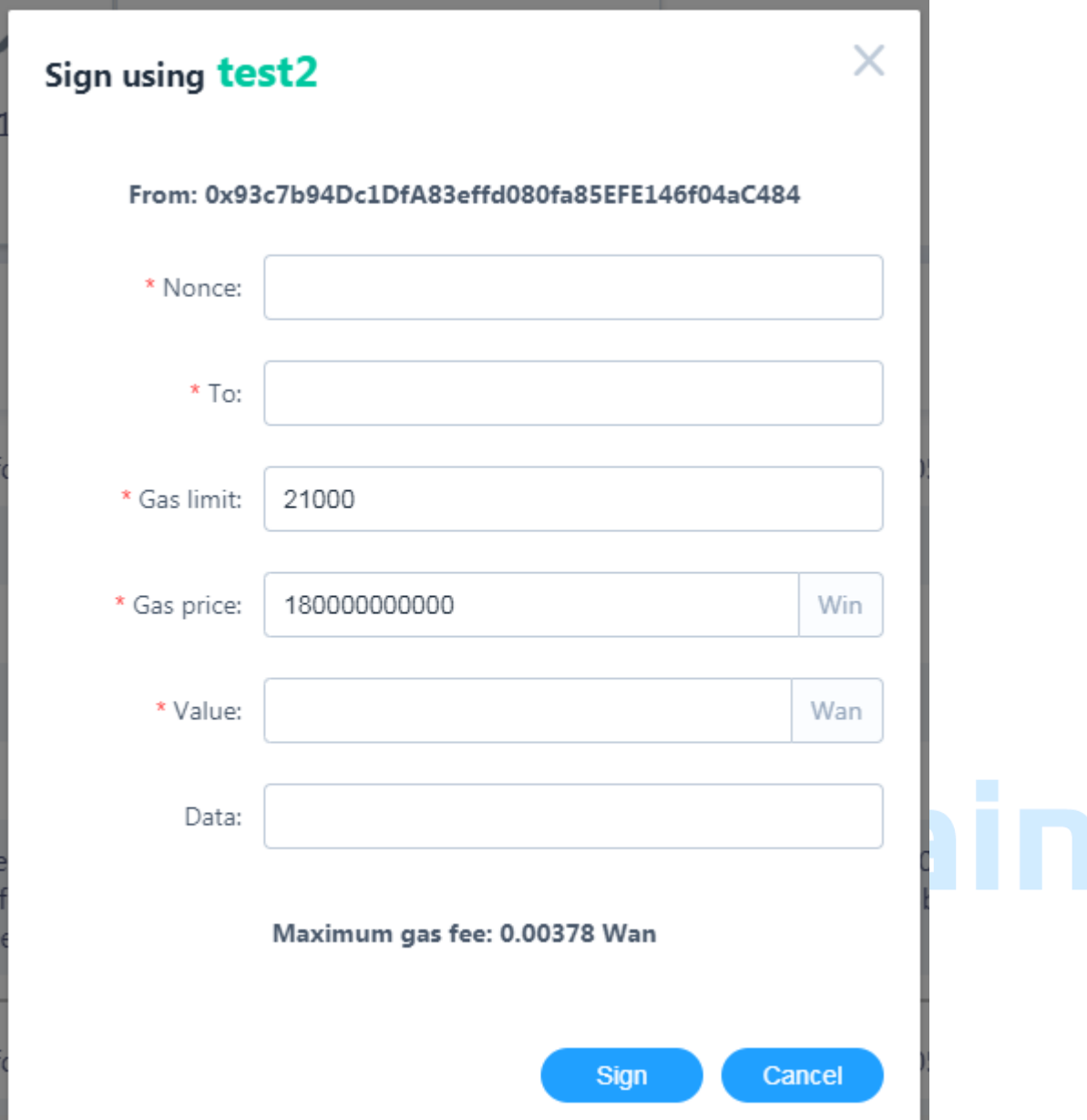

To obtain "**Nonce**" information, please use another computer that is online and visit:

<https://mywanwallet.nl/#offline-transaction>

Enter the "From address", choose correct network (Mainnet vs Testnet)

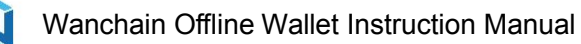

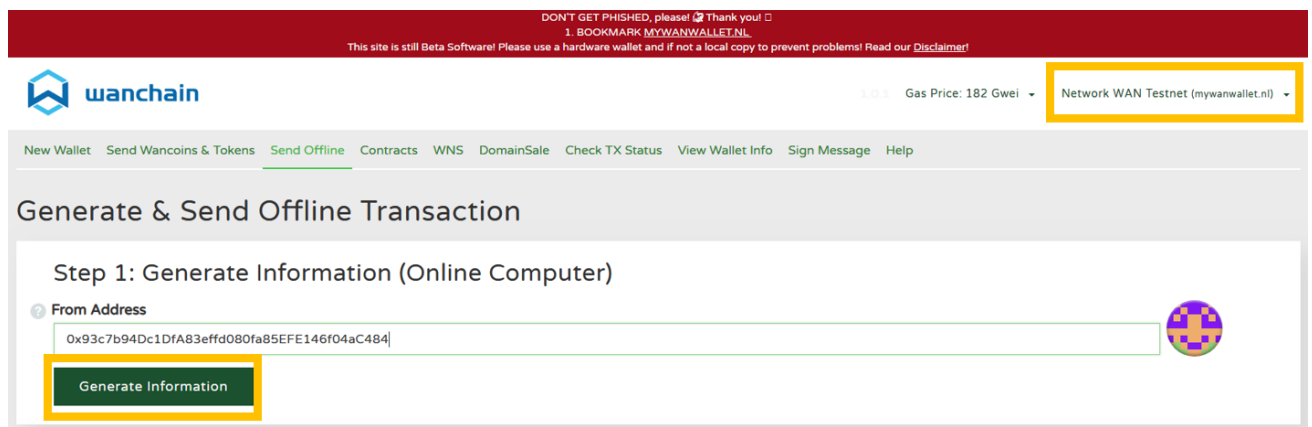

#### Then click "**Generate Information**" button

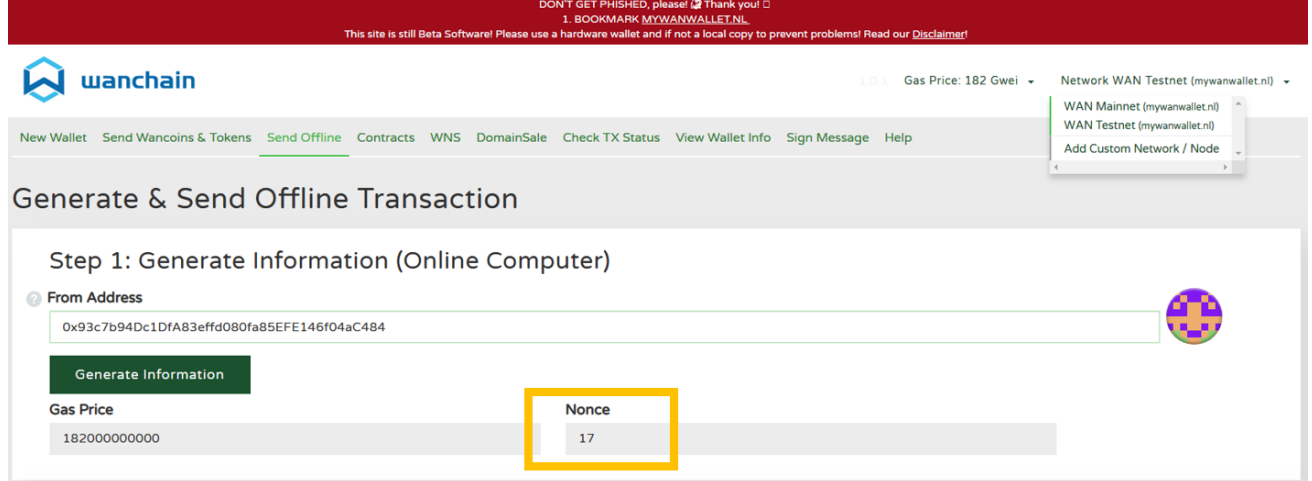

It will query the Wanchain network and display **Nonce** value.

Go back to the offline computer, fill necessary information in the signing interface (fields marked with " **\***" ) then click "**Sign**" button.

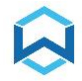

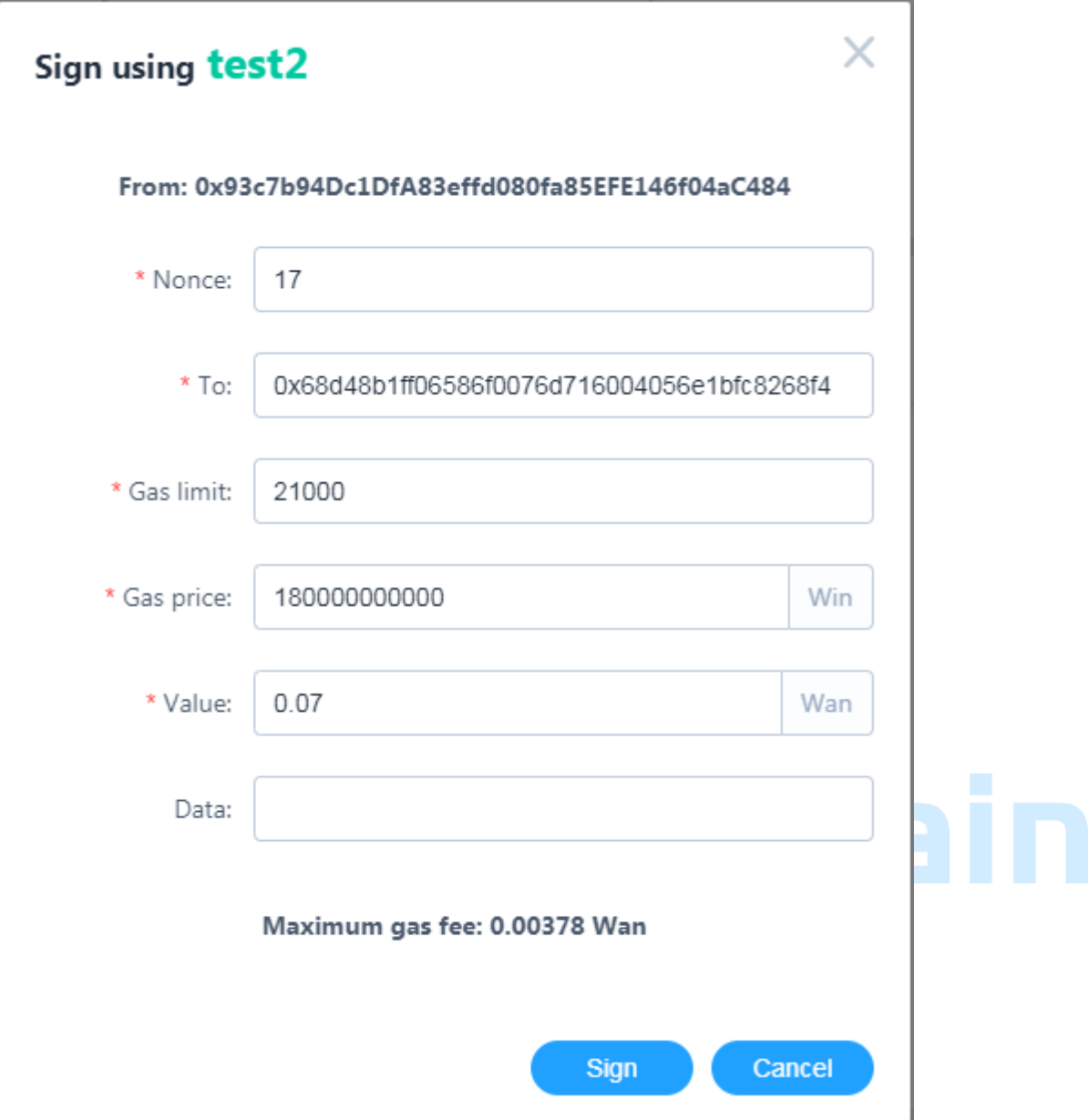

- Please notice that "**Gas price**" should not be lower than 180000000000 Win (180 Gwin, default value), otherwise the transaction will not be accepted by the blockchain.
- As for "**Gas limit**", default value is 21000, it is sufficient for normal transactions (transactions to normal Wanchain addresses). Transactions with "To" addresses being Smart Contract should have a higher Gas limit, for example 80000.
- The "**Maximum gas fee**" value does not represent the actual gas fee value, actual value could be lower than "Maximum gas fee" displayed here.

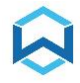

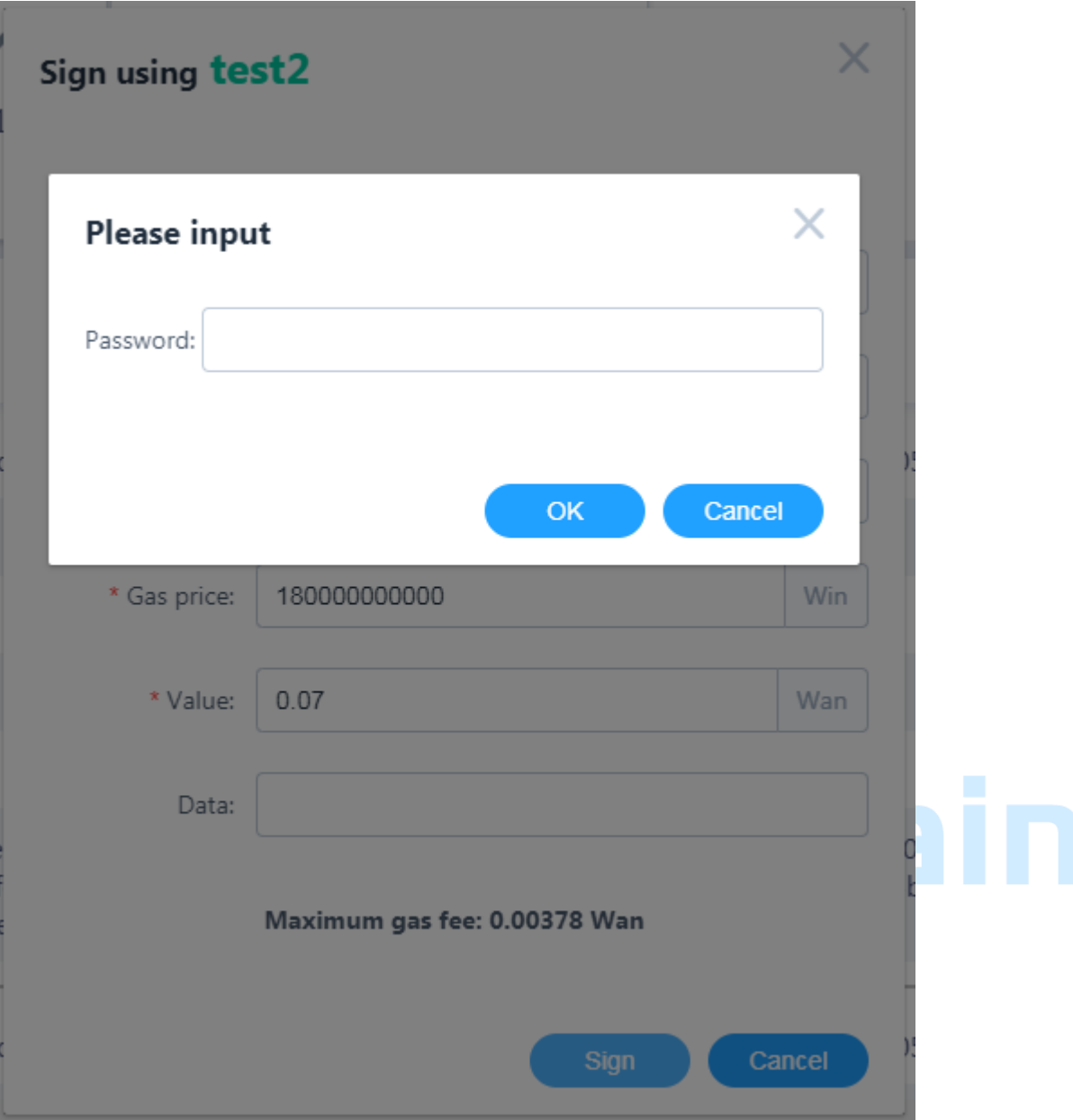

Enter password of From account, then click "**OK**" button.

Offline Wallet will now generate "Signature" information for this offline transaction.

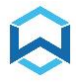

#### Wanchain Offline Wallet Instruction Manual

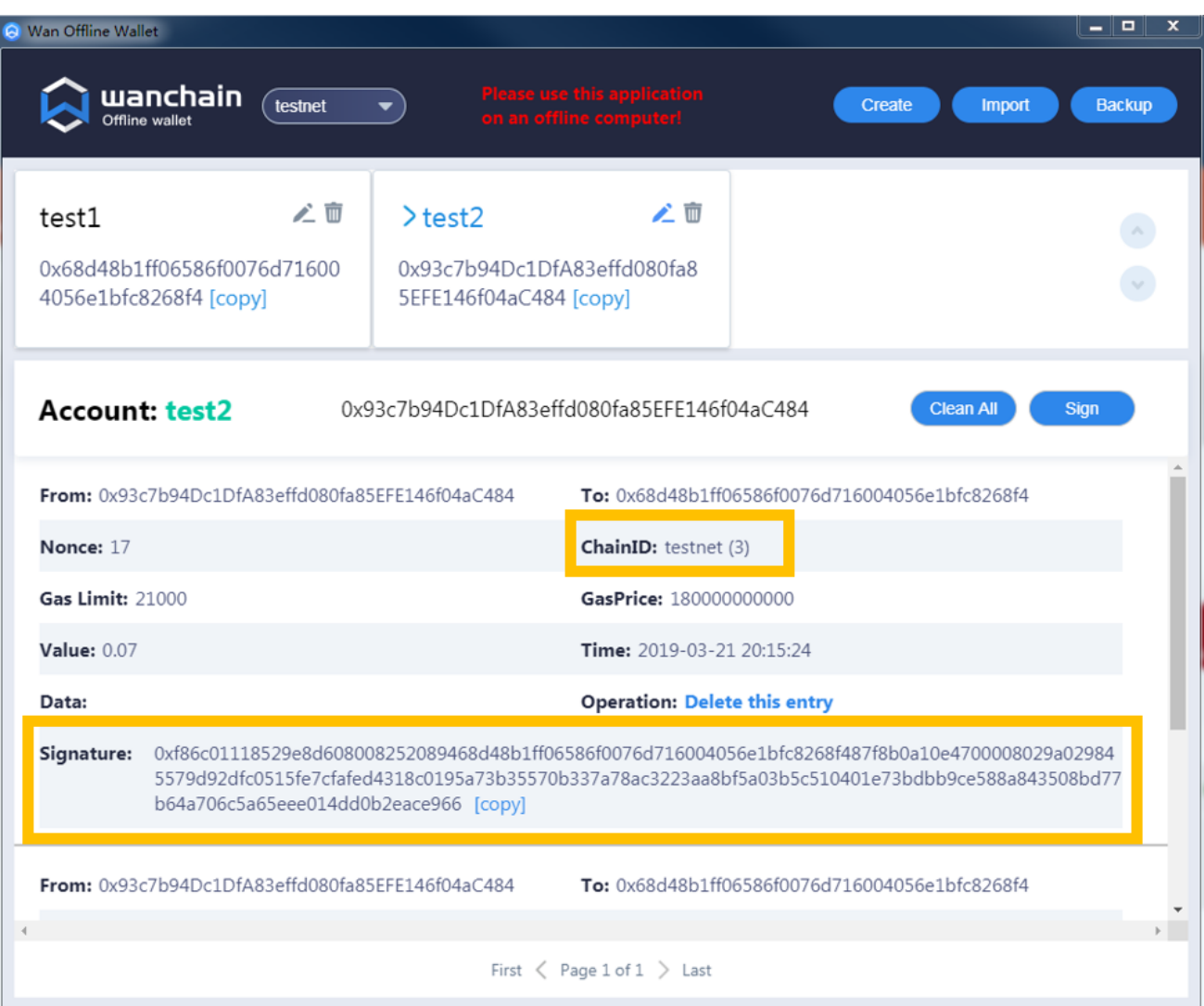

Please verify "**ChainID**" information here (mainnet vs testnet).

Click "**copy**" button to copy the signature of transaction, then paste it into a text file, or write it down on a piece of paper.

### <span id="page-14-0"></span>**2.2** Send offline transactions

Transfer the text file including signature information from offline computer to online computer with a USB drive, or just bring the piece of paper with signature information on it to the online computer.

Visit<https://mywanwallet.nl/#offline-transaction> on the online computer.

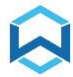

Verify it's set to the correct network (Mainnet vs Testnet).

Enter same information of transaction on this webpage.

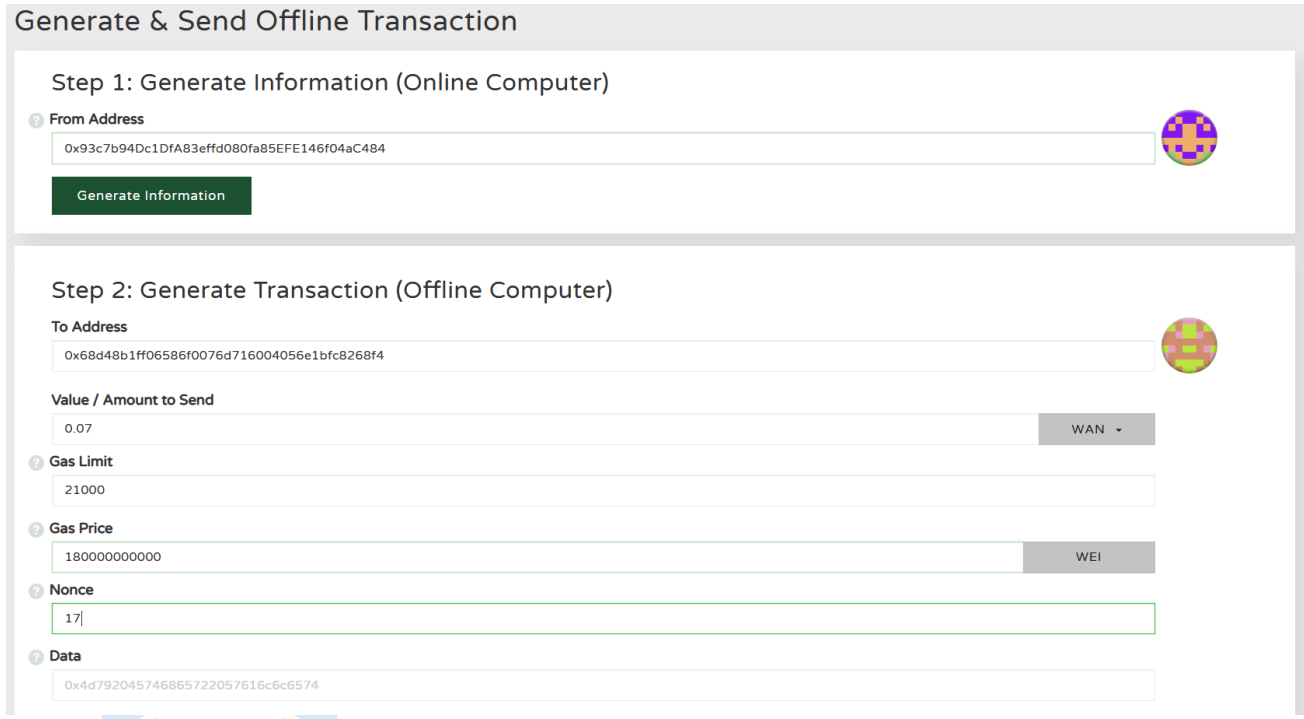

Then go to "**Step 3**", paste signature information transferred from offline computer.

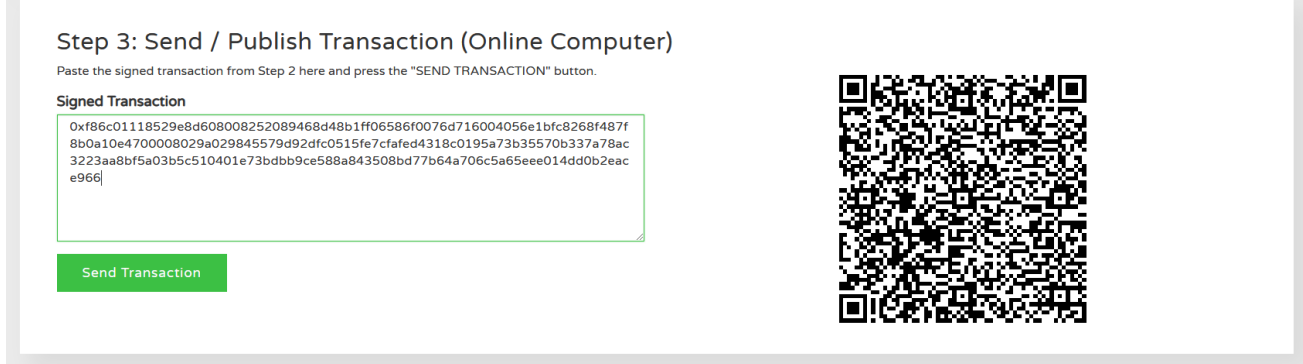

Click "**Send Transaction**" button.

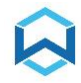

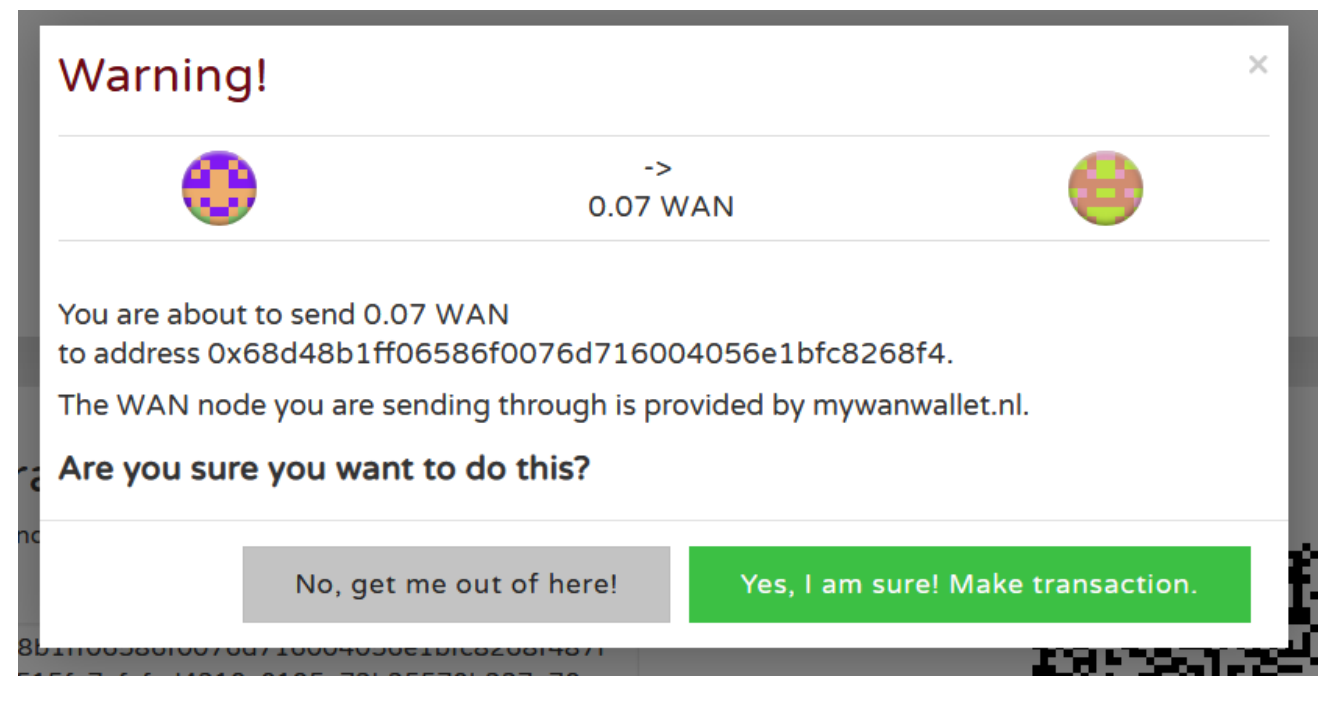

You will be prompted by a pop-up window as shown above, please verify transaction information, then click "**Yes, I am sure! Make transaction**." button to send transaction.

A brief pop-up bar will show on the bottom of the page to notify that the transaction has been sent.

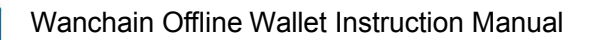

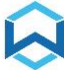

### <span id="page-17-0"></span>**2.3** Verify offline transactions

Visit Wanchain Explorer on the online computer:

https://www.wanscan.org (mainnet)

https://testnet.wanscan.org (testnet)

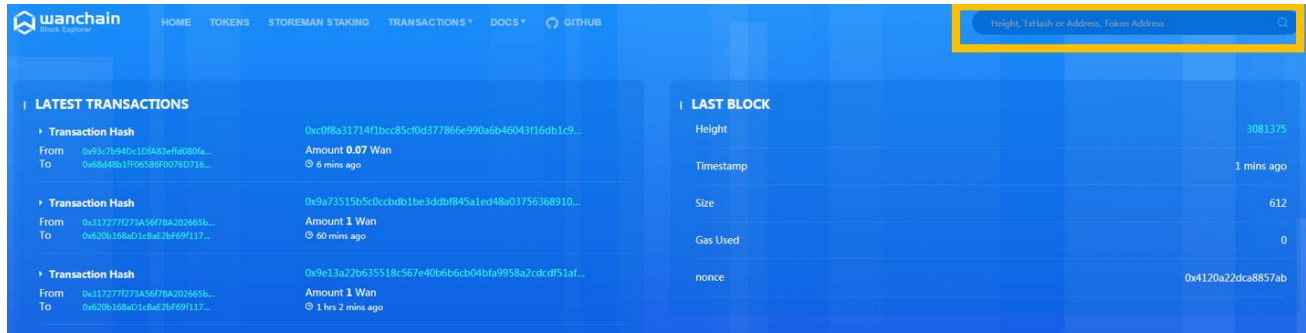

#### Search by From address or To address.

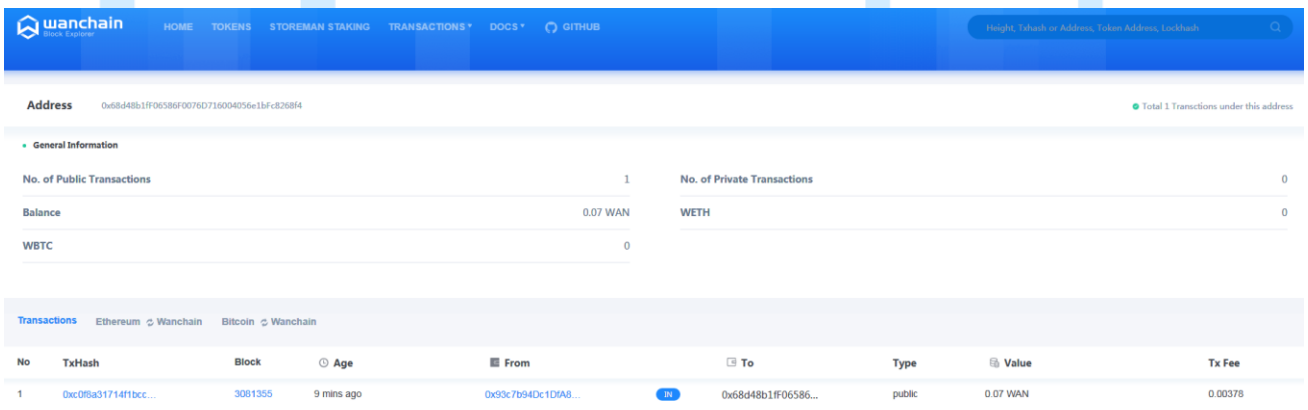

If all steps are done correctly, the offline transaction will be displayed in transaction history page of both From and To addresses, so the offline transaction is sent successfully.

# <span id="page-18-0"></span>Join the conversation

**Official website**: [www.wanchain.org](http://www.wanchain.org/)

**Email**: [info@wanchain.org](file:///C:/Users/Administrator/Desktop/$WangLu/info@wanchain.org)

**Twitter**: [https://twitter.com/wanchain\\_org](https://twitter.com/wanchain_org)

Facebook: <https://www.facebook.com/wanchainfoundation/>

**Reddit** :<https://www.reddit.com/r/wanchain/>

**Telegram** :

Announcement Channel:<https://t.me/WanchainANN>

Chat Group:<https://t.me/WanchainCHAT>

**Wechat:**

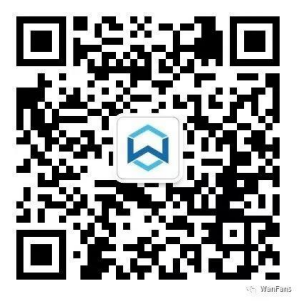